# **Nuance®** Dragon® **Medical** One

# **Dragon Medical One Installation Guide**

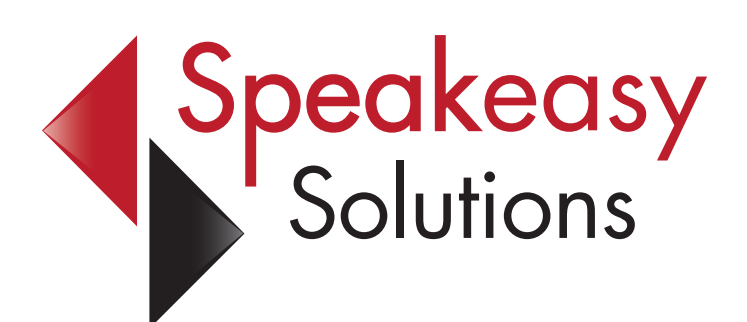

**by Alexandria Carstens**

**604-264-9109 1-888-964-9109 ext. 102 acarstens@speakeasysolutions.com**

*Updated: September 8, 2023*

# **Copyright and Contact**

#### **Dragon Medical One Installation Guide**

by Alexandria Carstens of Speakeasy Solutions Inc.

Copyright © 2023 Alexandria Carstens. All rights reserved.

Printed in Canada. Published by Speakeasy Solutions Inc. P.O. Box 21720, 1424 Commercial Drive Vancouver, British Columbia, V5L 5G3 Canada.

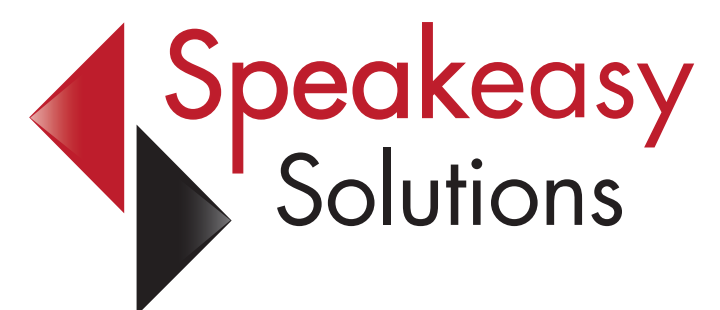

No part of this book may be used or reproduced or transmitted in any form or by any means, electronic or mechanical, including photocopying and recording, or by any information storage or retrieval system without the prior written permission of Speakeasy Solutions.

This guide is exclusively for clients of Speakeasy Solutions using Dragon Medical One.

The contents of this document are subject to change without notice. The publisher and author assumes no responsibility for errors or omissions, or for damages resulting from the use of the information contained herein.

The names of all products mentioned herein are for identification purposes only and may be trademarks or registered trademarks of their respective owners. Speakeasy Solutions disclaims any affiliation, association, connection with, sponsorship, or endorsement by such owners with the exception of Nuance, for whom Speakeasy Solutions are authorized resellers and trainers of Dragon Medical One, Sennheiser, Olympus, and Philips, for whom Speakeasy Solutions are authorized distributors.

604-264-9109 or 1-888-964-9109 604-264-9105

**[speakeasysolutions.com](https://speakeasysolutions.com/)**

**[training@speakeasysolutions.com](mailto:training%40speakeasysolutions.com?subject=)**

# **Table of Contents**

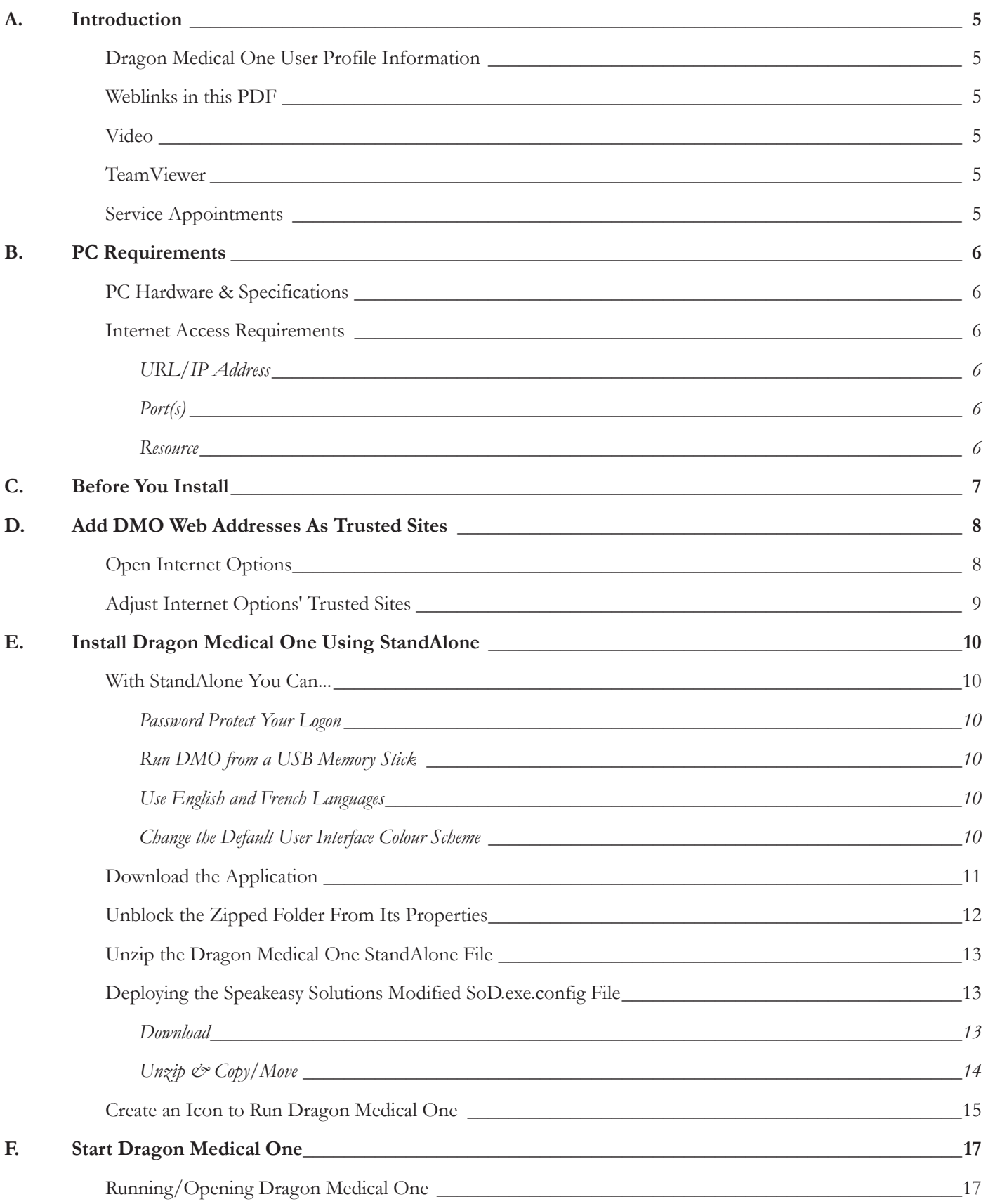

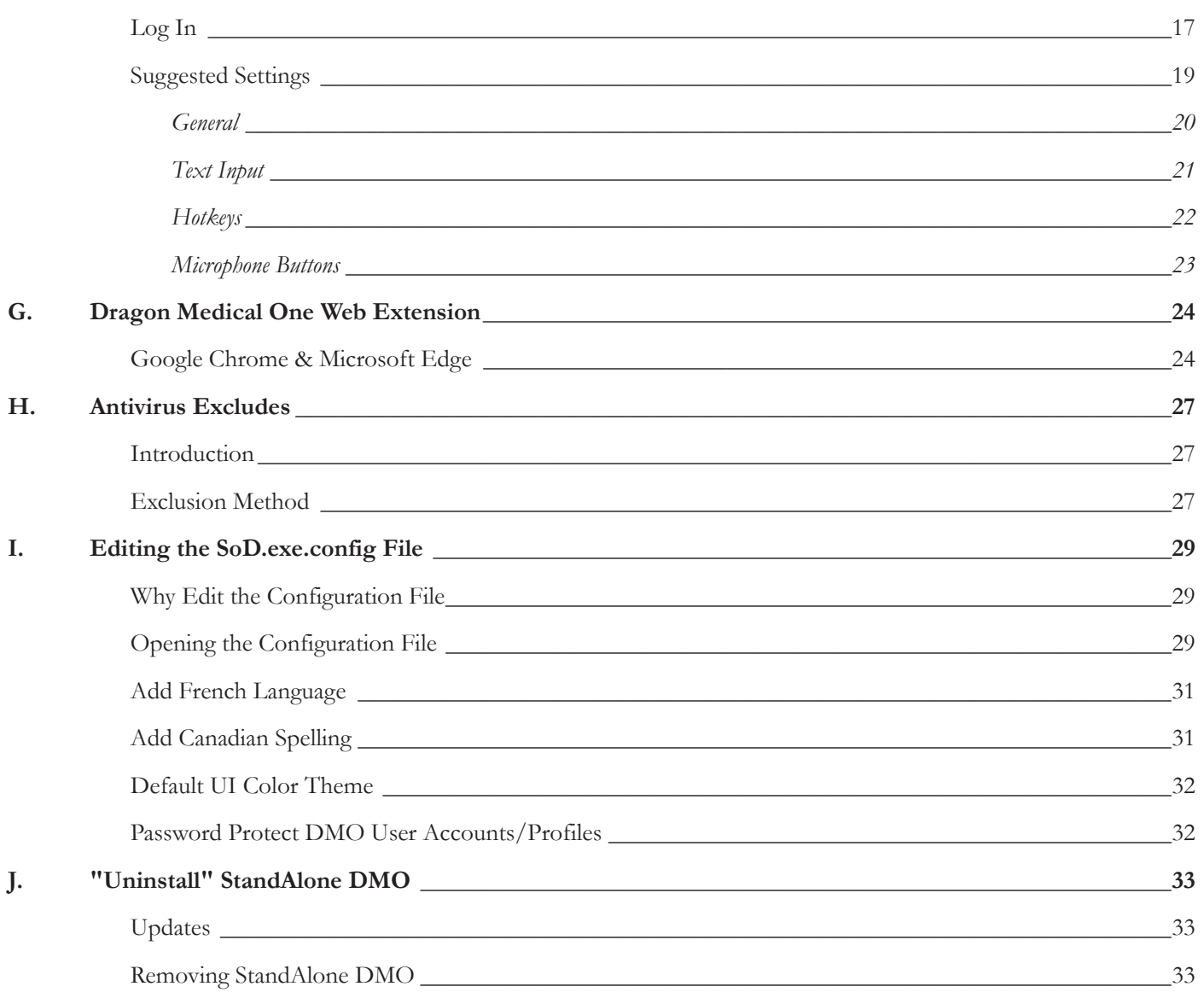

# **Dragon Medical One Installation Checklist**

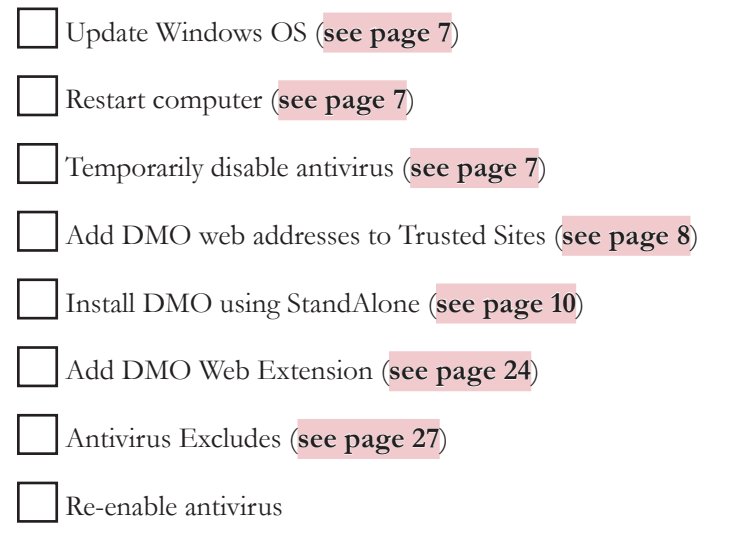

# <span id="page-4-0"></span>**A. Introduction**

# **Dragon Medical One User Profile Information**

Install Dragon Medical One (DMO) on as many PC computers as required.

Each user of DMO may have their subscription implemented on the same computer without compromising one another's DMO user profile (only use your subscription account of DMO; never any one else's).

As the DMO user profile is in the cloud, learning and refinements are updated in the cloud and available to you no matter which computer you use.

If you wish to password protect your DMO account, please **[see page 32](#page-31-1)**.

#### **Weblinks in this PDF**

There are weblinks throughout this guide. As such, please view and use this guide on the computer where DMO is to be installed.

The weblinks look like this: **[Speakeasy Solutions](https://speakeasysolutions.com/)**. As required, please click these links to load external resources or download discussed files.

#### **Video**

In addition to this PDF guide, Speakeasy Solutions provides a chaptered 10 minute **[DMO Installation Video](https://youtu.be/wh3gmqEt6nY)**.

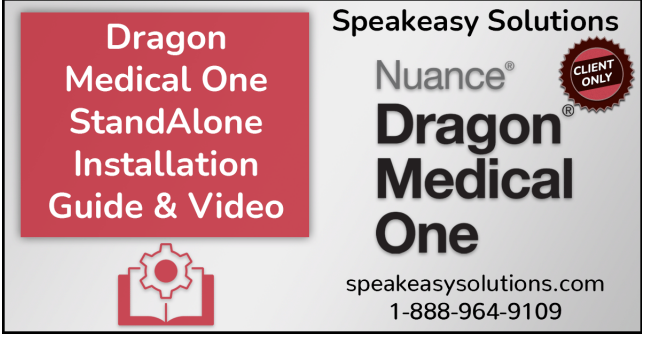

#### **TeamViewer**

Speakeasy Solutions utilizes TeamViewer (a remote desktop viewing application) and a telephone call when providing services.

If TeamViewer is not present, **[download the small Speakeasy Solutions TeamViewer app](https://get.teamviewer.com/sesqs)** to your computer (either the Downloads folder or Desktop) ahead of time. TeamViewer is not active until you click on the downloaded **TeamViewerQS. exe** file to open the application.

Prior to services, please restart your computer and open the TeamViewer application.

#### **Service Appointments**

Speakeasy Solutions offers installation, training, and support appointments. To arrange, please contact us by telephone (604- 264-9109 or 1-888-964-9109) or book your appointment on-line as follows:

- ► **Webpage: [Speakeasy Solutions Appointment Scheduling](https://speakeasysolutions.com/appointment-scheduling-dragon-digital-dictation-canada/)**
- ► **Category:** Choose "Dragon Medical"
- ► **Service:** Choose "Installation" or "Training" or "Technical Support"
- ► **Time:** Choose your time zone, followed by a date and available time
- ► **Provide Information:** Enter your name, email, phone, plus other relevant information
- ► **Click:** "Done"

Thank you!

# <span id="page-5-0"></span>**B. PC Requirements**

### **PC Hardware & Specifications**

Speakeasy Solutions recommends the following minimum specifications for Dragon Medical One:

- ► **OS:** 64-bit Microsoft Windows Professional Operating Systems (version 10 or 11), with latest patches applied.
- ► **.NET:** Microsoft .NET Framework 4.7.2 (or higher) is required.
	- To be system ready for future upgrades of DMO, .NET Framework 6 is required. As such, if you need to install .NET 4.7.2, consider installing 6.
- ► **Microsoft Edge WebView2 Runtime:** See below for verification.
	- On your computer, open Windows Apps & features. You can search using "apps & features".
	- In Apps & features, search using "WebView2". If WebView2 is installed, it is presented at the bottom.
	- If it is not present, install WebView2 Evergreen Standalone component via **[Microsoft](https://developer.microsoft.com/en-us/microsoft-edge/webview2/consumer/)**.
- ► **Processor Speed:** 2.8Ghz.
- ► **RAM:** 8GB.
- ► **Internet Connection:** 80kBps and higher.
	- DMO only uses about 10 KB/s upstream per user(translated to about .08 Mbps) and 2-8 KB/s down (.064 Mbps).
- ► **Microphones:** Android or iOS smartphone, or a quality microphone such as the Philips SpeechMike handheld or Sennheiser headset.
- ► **Web Browser:** Google Chrome and Microsoft Edge version 104 or later.

#### **Internet Access Requirements**

Dragon Medical One is a cloud-based speech recognition solution. An organization will frequently have firewall rules and / or content filters which limit internet access. In order to install and properly operate DMO, you must be able to access the following Internet domains and ports.

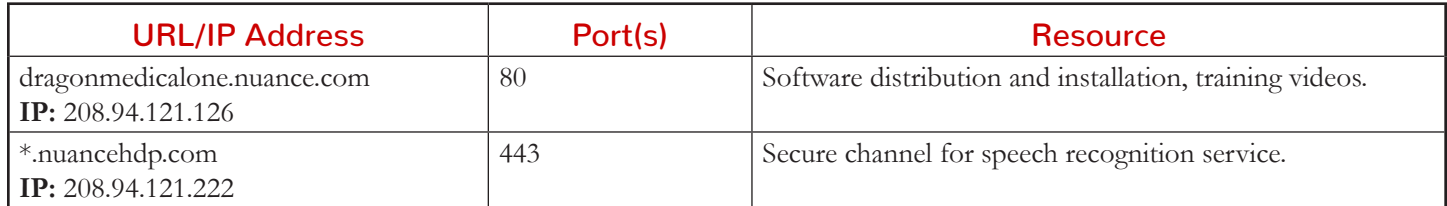

# <span id="page-6-0"></span>**C. Before You Install**

- 1. Check and apply **[Windows Operating System updates](https://support.microsoft.com/en-us/windows/update-windows-3c5ae7fc-9fb6-9af1-1984-b5e0412c556a)**.
- 2. Restart your computer.
- 3. Temporarily disable your antivirus if the application permits this (see your antivirus' documentation).

<span id="page-6-3"></span><span id="page-6-2"></span><span id="page-6-1"></span>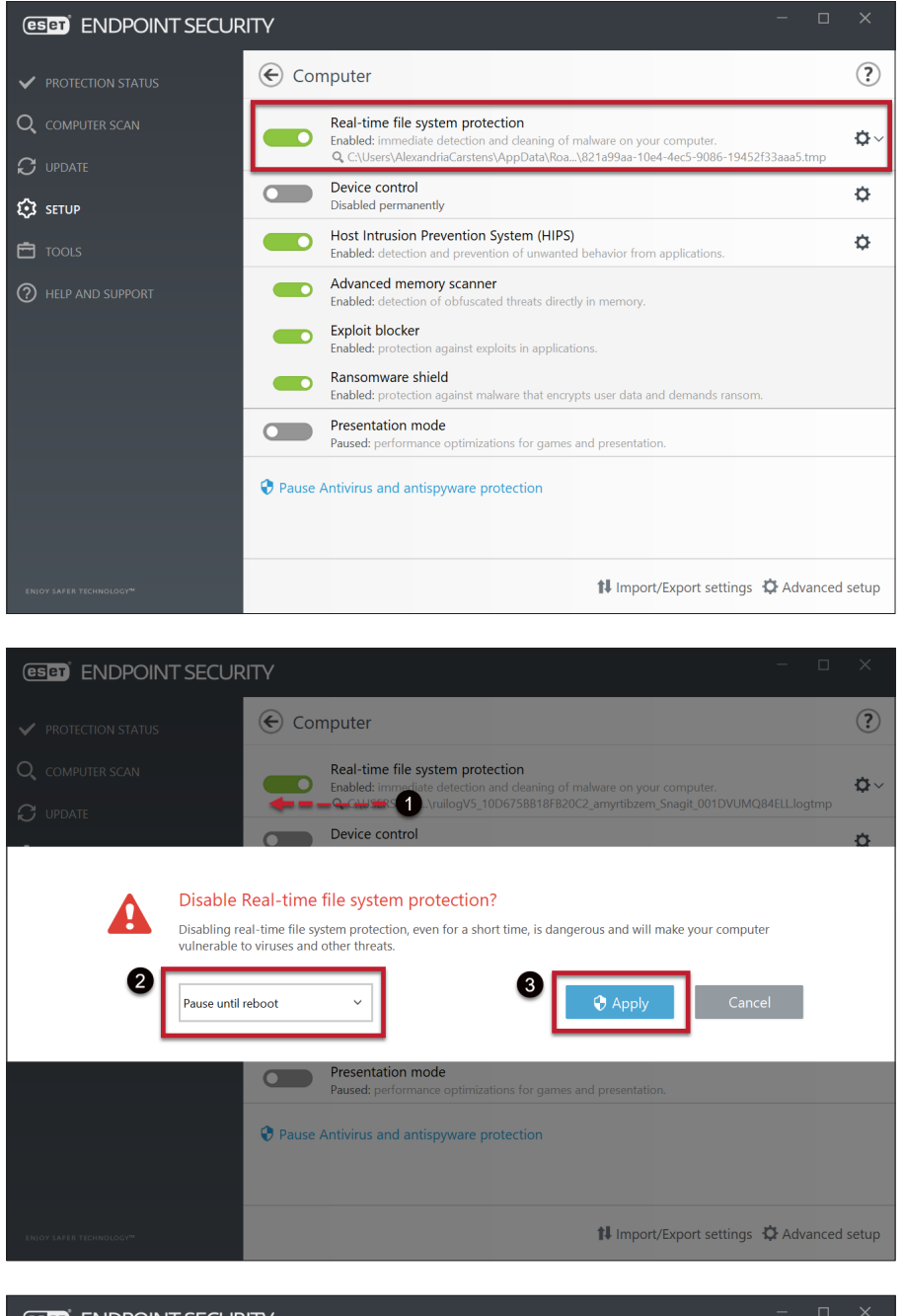

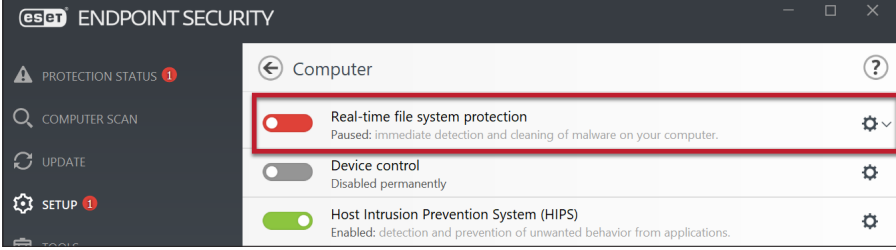

# <span id="page-7-1"></span><span id="page-7-0"></span>**D. Add DMO Web Addresses As Trusted Sites**

# **Open Internet Options**

If you cannot find Internet Options on your computer, press the **[Windows]** + **[s]** keys on your keyboard to initiate a search. OType *Internet Options* into the search text area. Internet Options appears at the top of your search. OClick to open these settings. **[More information from Microsoft](https://support.microsoft.com/en-us/help/17161/windows-10-find-all-your-apps-and-programs)**.

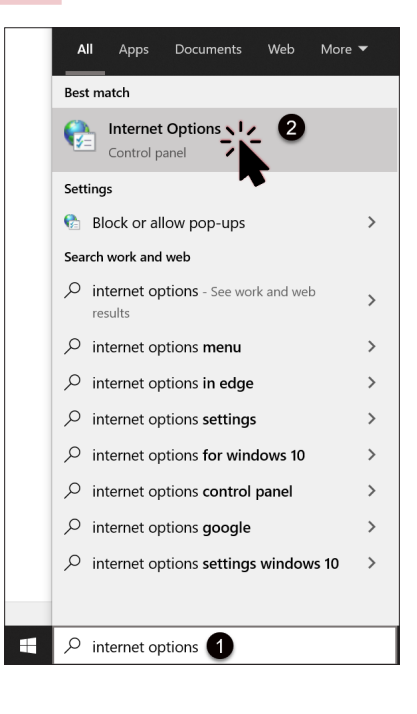

#### <span id="page-8-1"></span><span id="page-8-0"></span>**Adjust Internet Options' Trusted Sites**

Click the *Security* tab.

Click *Trusted sites* and then *Sites*.

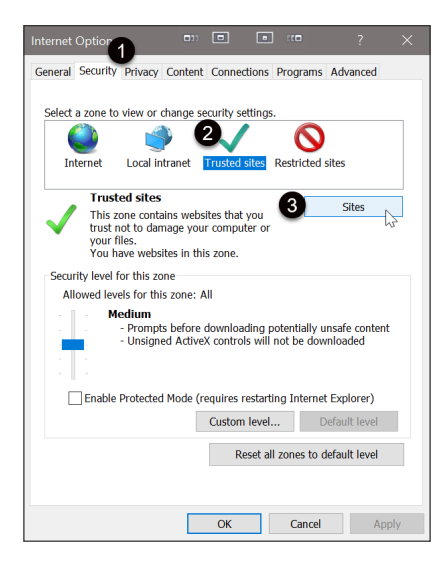

Add the following two websites by **[copying and pasting](https://support.office.com/en-us/article/Copy-and-paste-using-the-Office-Clipboard-714a72af-1ad4-450f-8708-c2931e73ec8a)** (one website at a time).

- 1. Highlight text below and press **[Ctrl]** + **[c]** on the keyboard.
- 2. **O** Paste the copied text into the text region (press  $[Ctrl] + [v]$  on the keyboard).
- 3. Click *Add*.

https://www.dragonmedicalone.nuance.com

https://www.nuancehdp.com

Click *Close*.

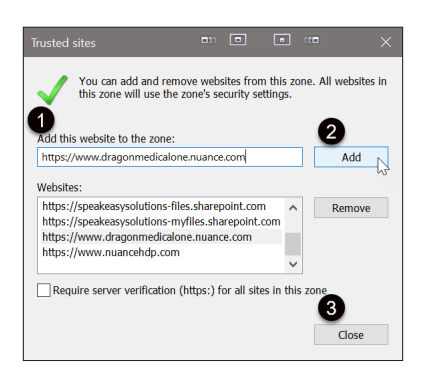

# <span id="page-9-0"></span>**E. Install Dragon Medical One Using StandAlone**

# **With StandAlone You Can...**

# Password Protect Your Logon

StandAlone installations allow you to password protect your DMO account. If you have installed DMO using Speakeasy Solutions' configuration files, the password is in place using the SeS-DMO-Password.zip. **[see page 32](#page-31-1)**.

# Run DMO from a USB Memory Stick

You may also use DMO from a USB memory stick (thumb drive). This is convenient if you are using a computer where DMO has not been installed.

With DMO closed, copy the Standalone folder (after replacing the configuration file (**[see page 13](#page-12-1)**)) onto your memory stick. Insert the memory stick into any Windows OS computer, running the SoD.exe from within the Standalone folder.

If at all possible, and the requisite sites to the computer's Internet options (**[see page 9](#page-8-1)**). Moreover, if you are using a webbased EMR,add the DMO web extension to the computer you are using as well (**[see page 24](#page-23-1)**).

Use a microphone plugged into the same computer or use your smartphone as a microphone with the smartphone's PowerMic Mobile app. See **[PowerMic Mobile Installation Instructions](https://speakeasysolutions.com/4DMO/SeS_PMM-setup.pdf)**.

# Use English and French Languages

If you need to dictate in the French language as well as English, modify the configuration file (SoD.exe.config) within the StandAlone folder. **[see page 31](#page-30-1)**.

# Change the Default User Interface Colour Scheme

If you have installed DMO using Speakeasy Solutions' configuration files, the default is set to System which reflects the colour scheme designated by computer system. If desired, change the colour scheme to dark, light, or DMO blue. **[see page 32](#page-31-2)**.

# You must complete every step in the following 6 pages. **In summary:**

Download the StandAlone.zip (**[see page 11](#page-10-1)**)

Unblock the StandAlone.zip within its properties (**[see page 12](#page-11-1)**)

Unzip the StandAlone.zip (**[see page 13](#page-12-2)**)

Download 1 of 2 available .ZIP configuration files (**[see page 13](#page-12-1)**)

Unzip and move the .ZIP contents (2 files) into the previously unzipped Standalone folder (**[see page 14](#page-13-1)**)

Create an icon to run DMO (**[see page 15](#page-14-1)**)

#### <span id="page-10-1"></span><span id="page-10-0"></span>**Download the Application**

The DMO application is in .ZIP format. Click to view the following page: **[https://dragonmedicalone.nuance.ca/](https://dragonmedicalone.nuance.ca/StandAlone/dragonmedicalone) [StandAlone/dragonmedicalone](https://dragonmedicalone.nuance.ca/StandAlone/dragonmedicalone)**

Do **NOT** click on the *MSI deployment package* as this is for large scale deployment.

Scroll down until you see *Download XCOPY package*. Click this link to initiate the download of the .ZIP file.

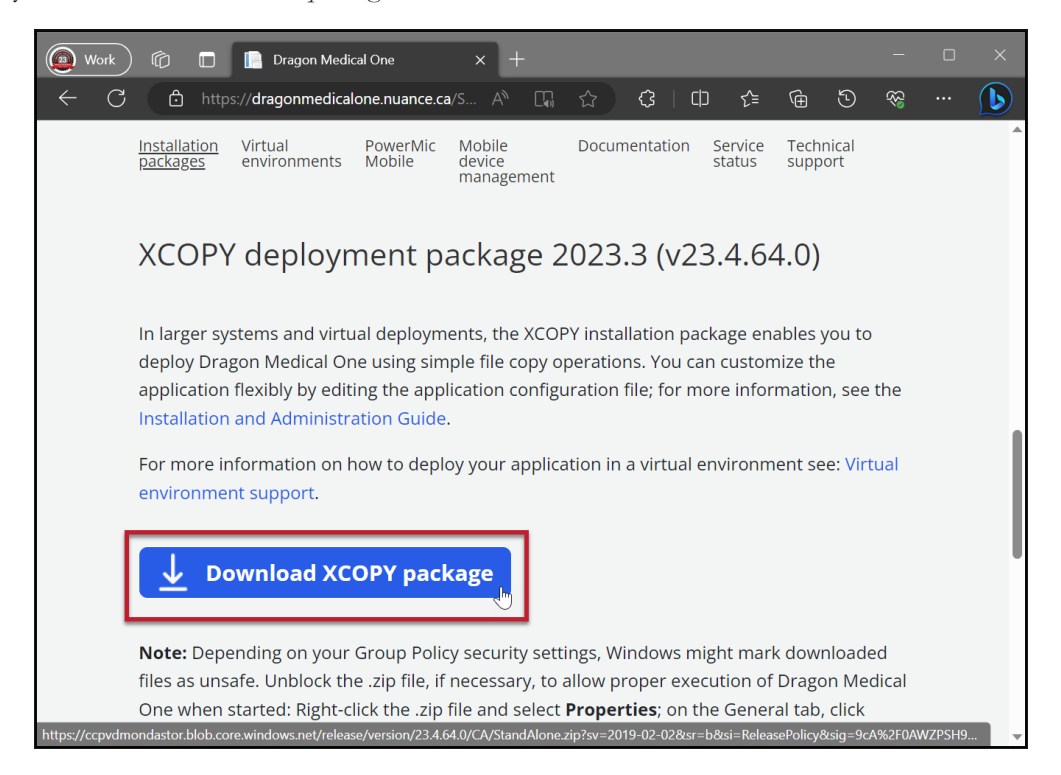

Once initiating the download, do not Open the .ZIP file but rather save it.

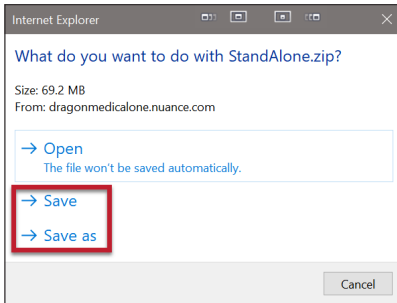

Once saved, open the folder where the .ZIP file was saved.

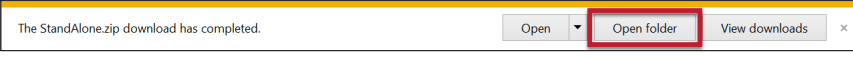

#### <span id="page-11-1"></span><span id="page-11-0"></span>**Unblock the Zipped Folder From Its Properties**

From Windows Explorer, Oright click the StandAlone.zip folder.

#### Click *Properties*.

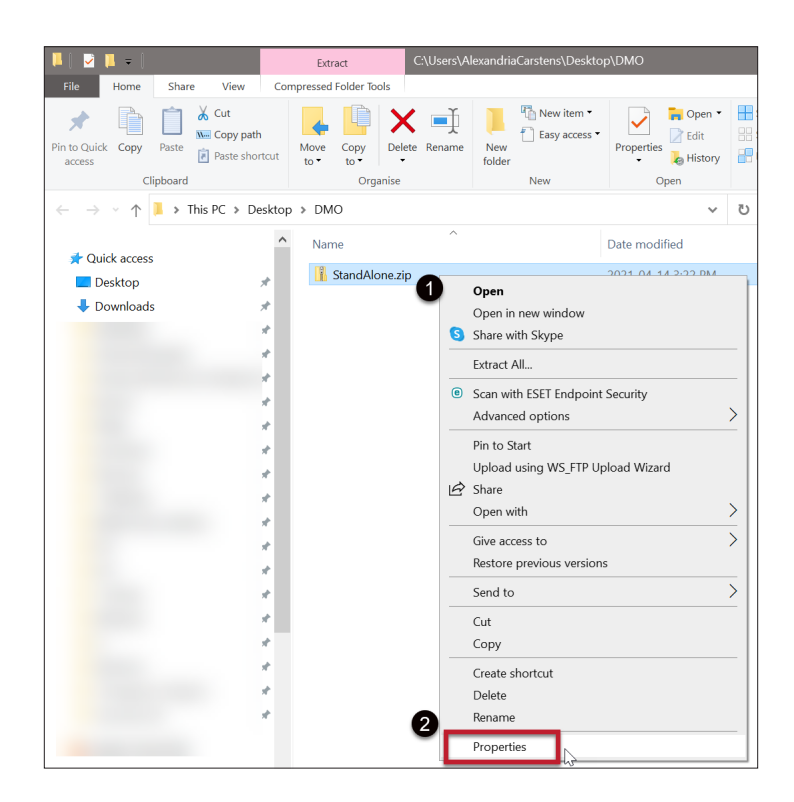

Check  $\bullet$  *Unblock*. Click  $\bullet$  *Apply*. Click  $\bullet$  OK. If *Unblock* is not present, close the location folder and try again.

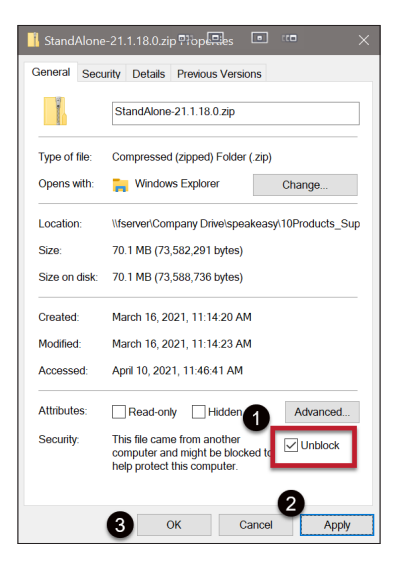

# <span id="page-12-0"></span>**Unzip the Dragon Medical One StandAlone File**

<span id="page-12-2"></span>Unzip the DMO file (StandAlone.zip) to your desktop, Documents folder, or another location. Right click **StandAlone.zip** and choose *Extract All...* from the drop down.

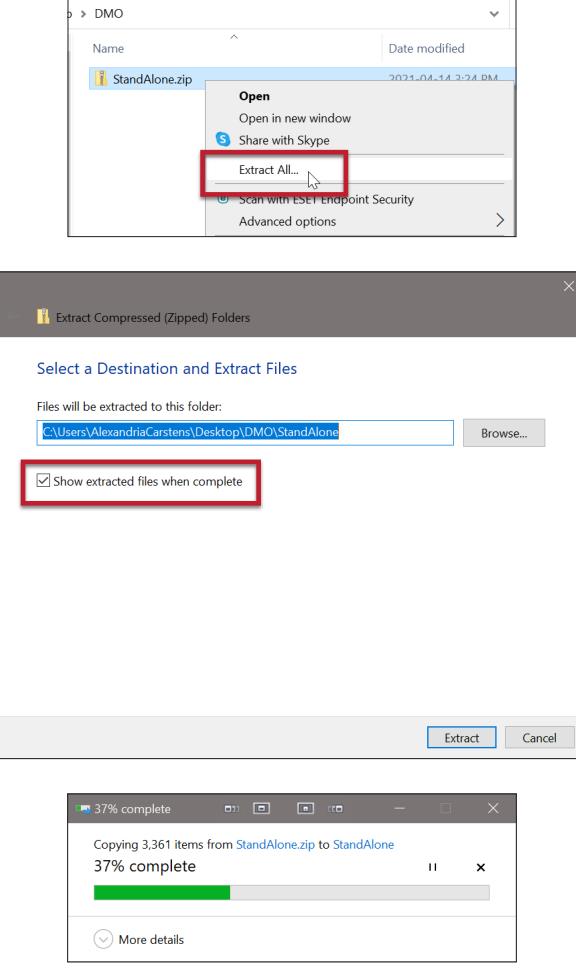

For unzipping/extracting instructions, visit this **[Microsoft website support page](https://support.microsoft.com/en-ca/help/14200/windows-compress-uncompress-zip-files)**.

# <span id="page-12-1"></span>**Deploying the Speakeasy Solutions Modified SoD.exe.config File**

For your convenience, Speakeasy Solutions provides you with 2 different modified configuration files (required to run DMO) based on your needs. The contents of these folders replace the unzipped files within DMO's Standalone directory you unpacked in the previous step.

#### **Download**

Download **one** of the following two as appropriate by clicking on the link (either Not Password Protected or Password Protected):

<span id="page-13-0"></span>**[Not Password Protected](https://speakeasysolutions.com/4DMO/SeS-DMO-Organization_Token.zip)** – the most common. Dragon Medical One opens to the default login screen.

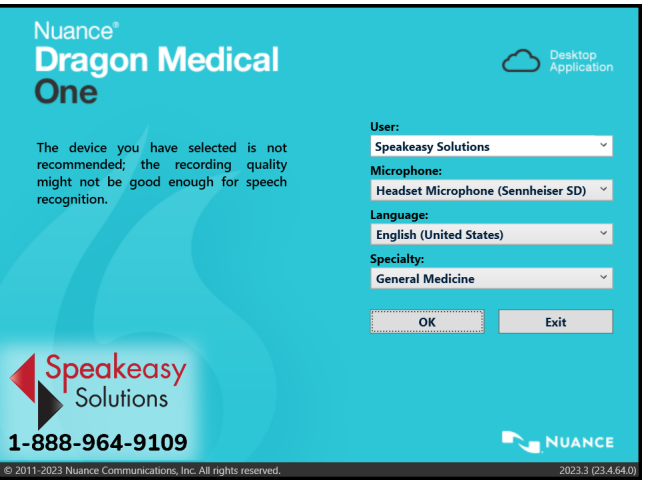

#### or

**[Password Protected](https://speakeasysolutions.com/4DMO/SeS-DMO-Password.zip)** – running DMO requires you to enter a password on the login screen. This is useful for shared computers, preventing the development of recognition inaccuracies that occurs when others use your DMO subscription account/user profile.

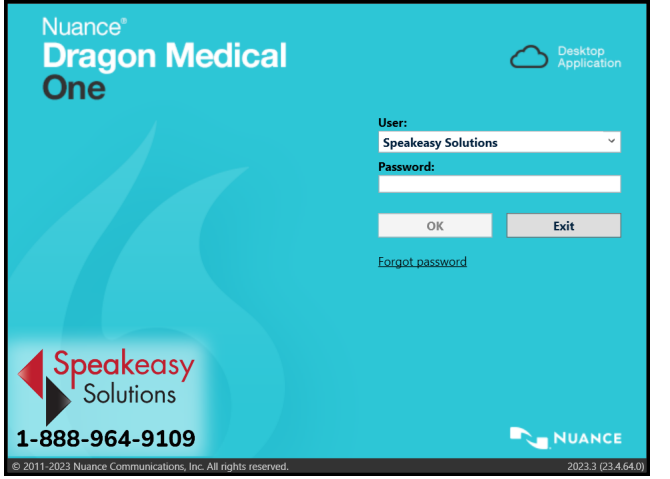

#### <span id="page-13-1"></span>Unzip & Copy/Move

Unzip the downloaded file from above and open the resulting folder.

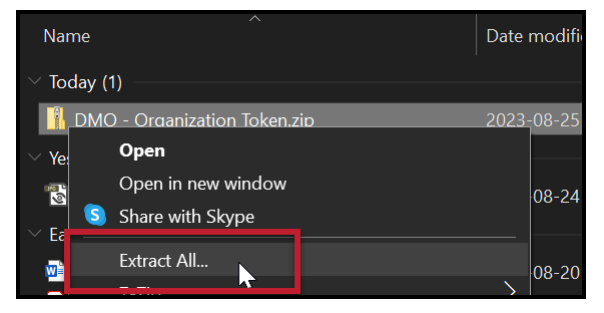

<span id="page-14-0"></span>Copy or move the contents of the folder into the Dragon Medical One Standalone directory.

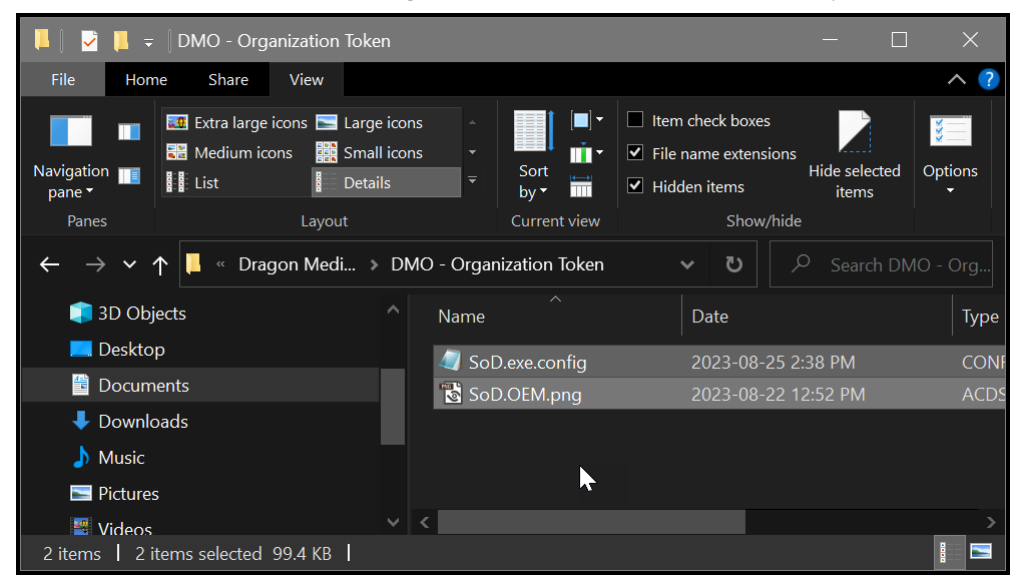

When prompted, click *Replace the file and the destination*.

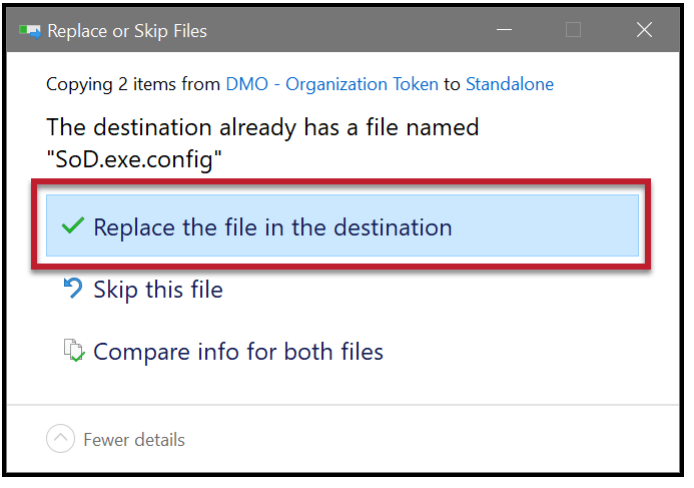

#### <span id="page-14-1"></span>**Create an Icon to Run Dragon Medical One**

The StandAlone DMO application file is within the unzipped Standalone folder. The application file (.exe file) is **SoD.exe**. SoD is an abbreviation of Speech on Demand, for those who are curious.

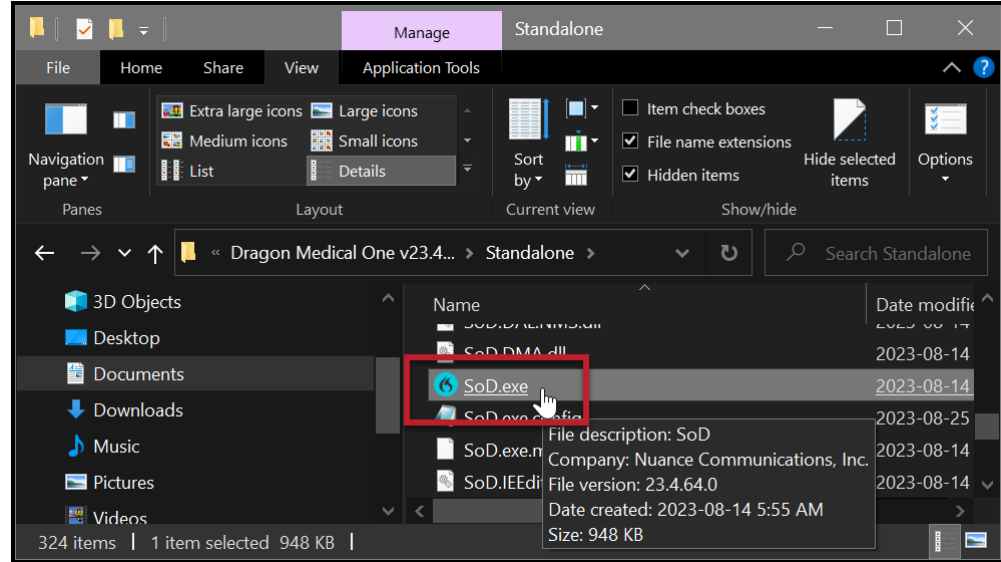

Right click the SoD.exe file and choose any of the following:

- ► *Open* runs the DMO application file.
- ► *Pin to Start* pins the application to the Start Menu.
- ► *Pin to taskbar* pins the application to the taskbar.
- ► *Send to > Desktop (create shortcut)* creates a shortcut to the application on your desktop. **[Rename](https://support.microsoft.com/en-gb/office/rename-a-file-folder-or-link-in-a-document-library-bc493c1a-921f-4bc1-a7f6-985ce11bb185)** the shortcut if you wish.

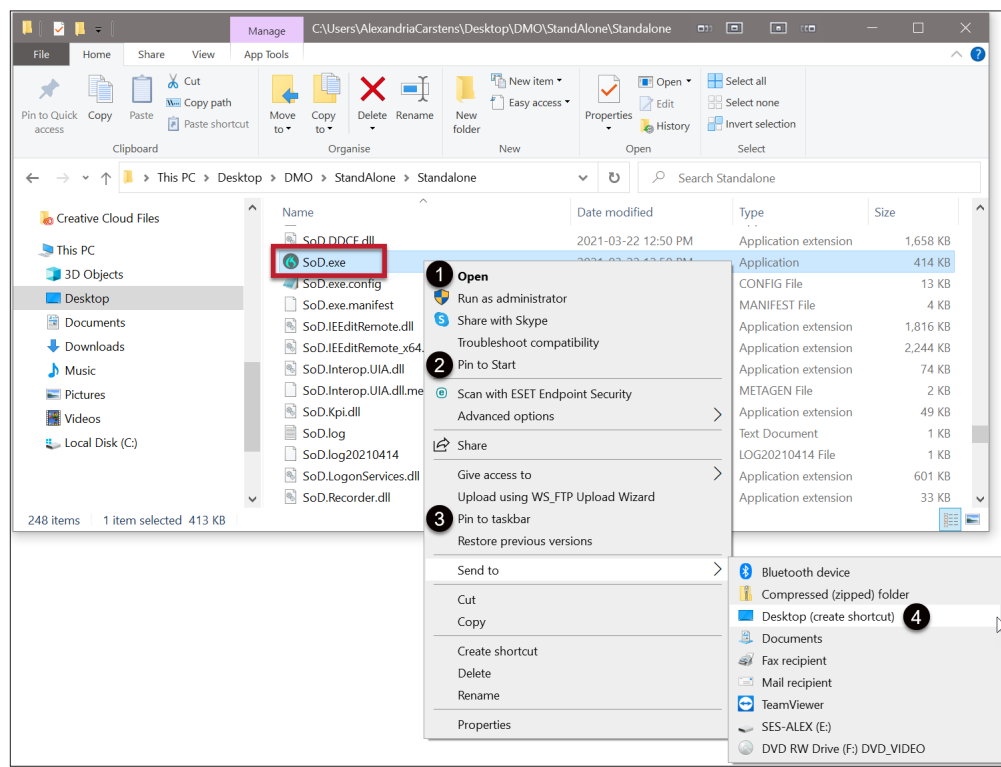

# <span id="page-16-0"></span>**F. Start Dragon Medical One**

# **Running/Opening Dragon Medical One**

Upon running Dragon Medical One (double-clicking the icon), if you see the following Error message, click *OK*.

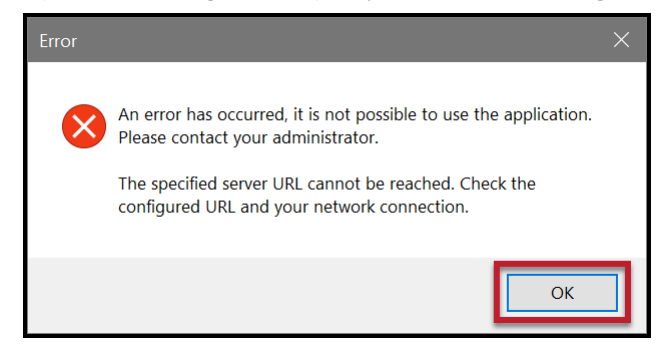

Run DMO again and it will open to the login screen.

If you ever see the following message, simply click *OK*.

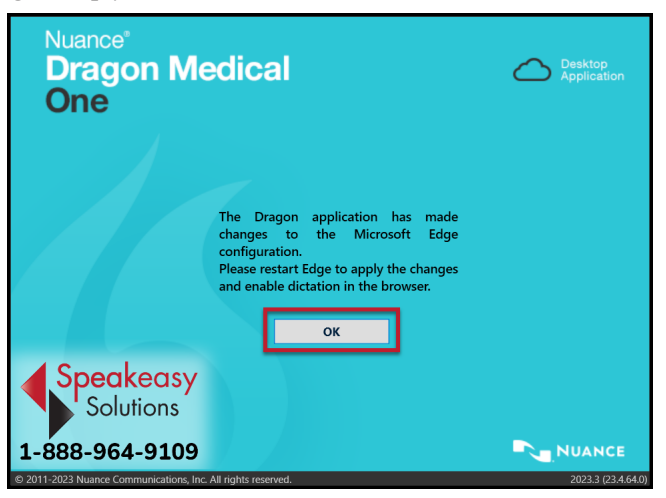

#### **Log In**

Log in with your *User* credentials (the email used to register your DMO account).

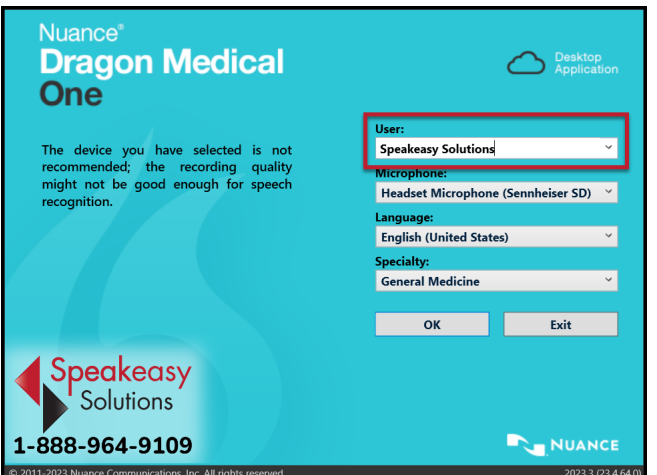

Choose your preferred *Microphone*.

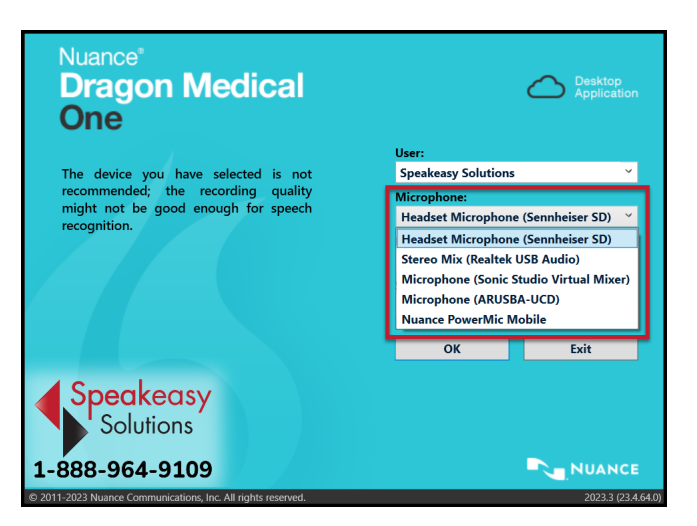

The default *Language* option is *English (US)*. If you have added the French language as an option (**[see page 31](#page-30-1)**), Canadian French is listed here as well.

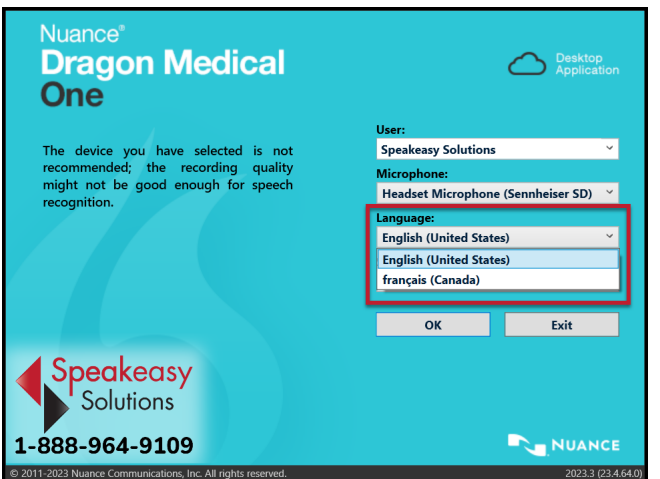

<span id="page-18-0"></span>Select the *Speciality* that is most appropriate. The *Clinical Administration* vocabulary is non-medical and suitable for general dictation such as email, personal correspondence, and similar.

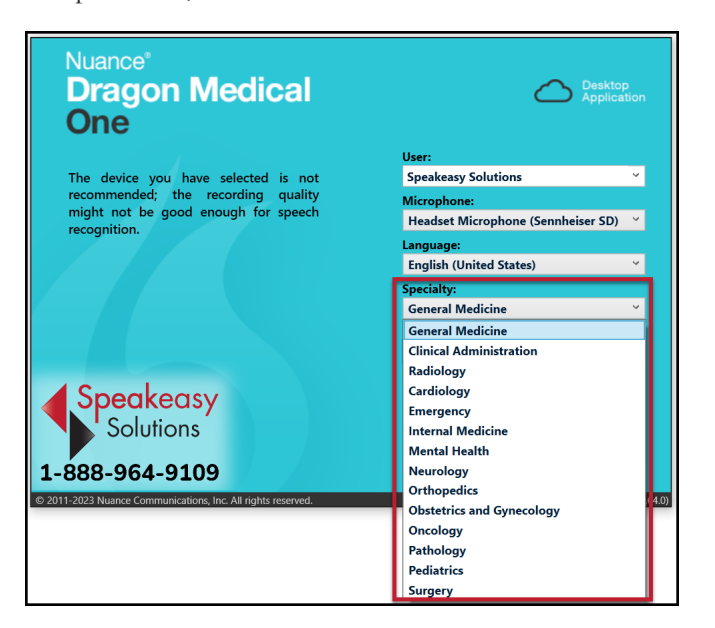

# **Suggested Settings**

Click the *DragonBar Menu Icon* on the right side of the DragonBar.

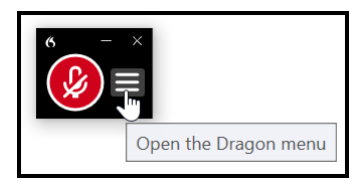

Click *Options*.

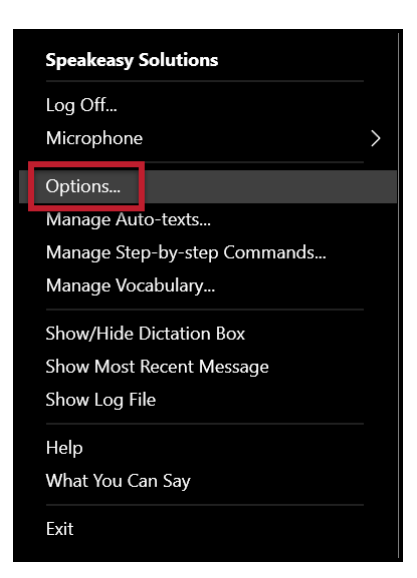

While these are all personal preferences, often based on workflow, consider the following as suggested settings.

#### <span id="page-19-0"></span>**General**

Some users find that *Enabling the wake word feature* elicits a slower response from DMO, particularly in noisy environments. Disable this feature if you find this so.

If you find the cursor is relocating inside the Dictation Box, uncheck *Optimize for rapid navigation*.

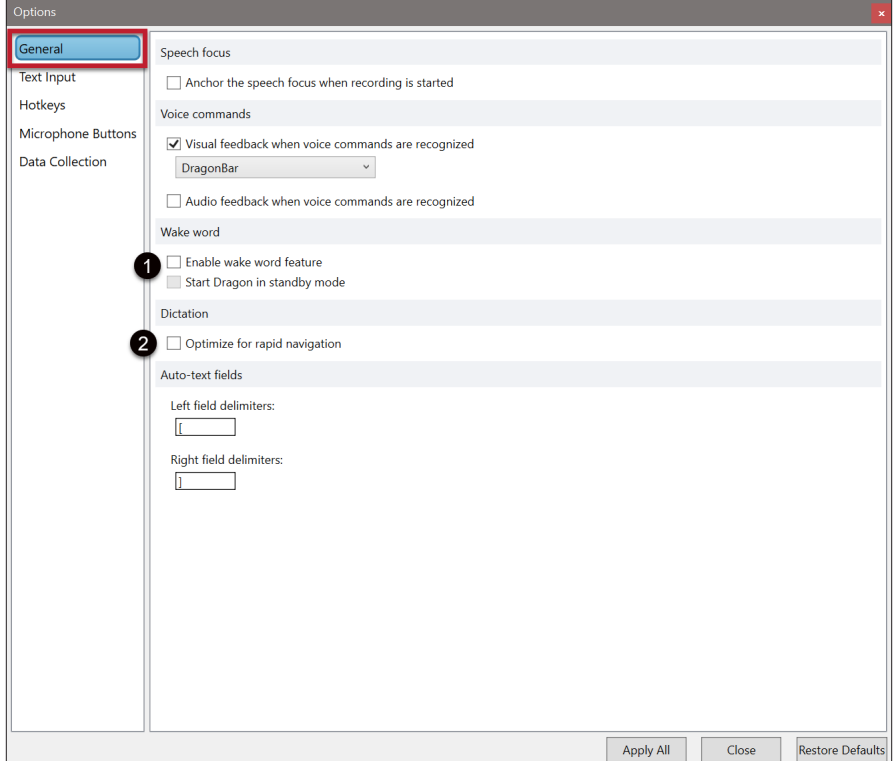

#### <span id="page-20-0"></span>Text Input

On the *Text Input* tab, there are two methods for inserting text in a text region where the ability to select, correct, and affect text etc. is not available:

- ► the *Dictation Box* or
- ► *Using Basic Text Control*.

If your accuracy is not yet at an acceptable level for you, consider using the Dictation Box where you have complete control over the text and related voice commands.

If, on the other hand, you are satisfied with your achieved accuracy, use the Basic Text Control method, allowing you to dictate and have DMO's transcription appear at the cursor. If using Basic Text Control, call up the Dictation Box any time you need to using a voice command ("show Dictation Box"), keystroke, or button press on your microphone (if available).

Adjust the *General Settings for the Dictation Box* based on your workflow (discuss with Speakeasy Solutions if need be). It is always prudent to enable *Keep text on Clipboard after transferring* so that if text does not appear where you expect or at all, reposition the cursor and paste the saved to clipboard text (press **[Ctrl]** + **[v]** on the keyboard).

Choose the font type and size that reads most easily when using the Dictation Box. This is a personal preference.

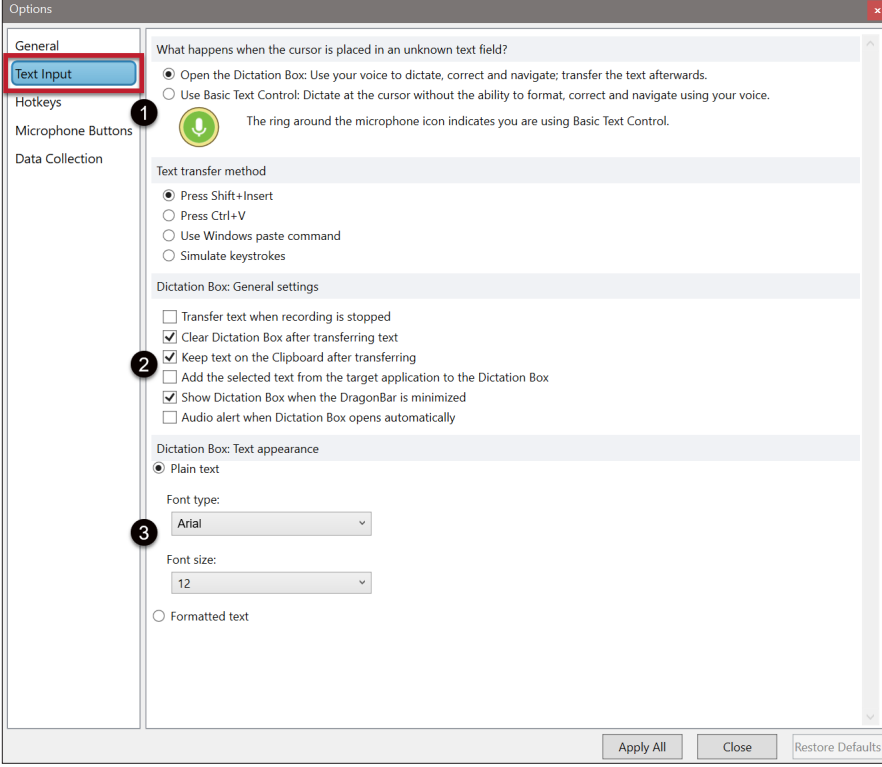

# <span id="page-21-0"></span>Hotkeys

The *Hotkeys* tab is useful for those who prefer keyboard shortcuts for functions.

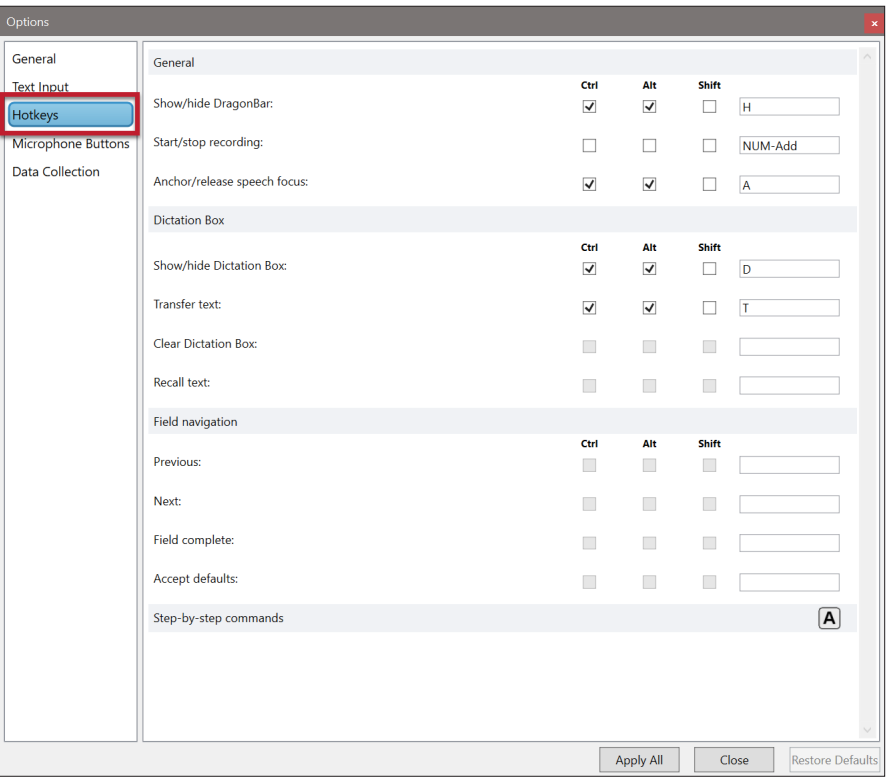

#### <span id="page-22-0"></span>Microphone Buttons

The *Microphone Buttons* tab is useful for those with a handheld microphone such as a Philips SpeechMike, or who is using the PowerMic Mobile app on their smartphone. Assign the buttons per your needs and workflow (discuss with Speakeasy Solutions if desired). Below is an example of a popular configuration for power users of DMO.

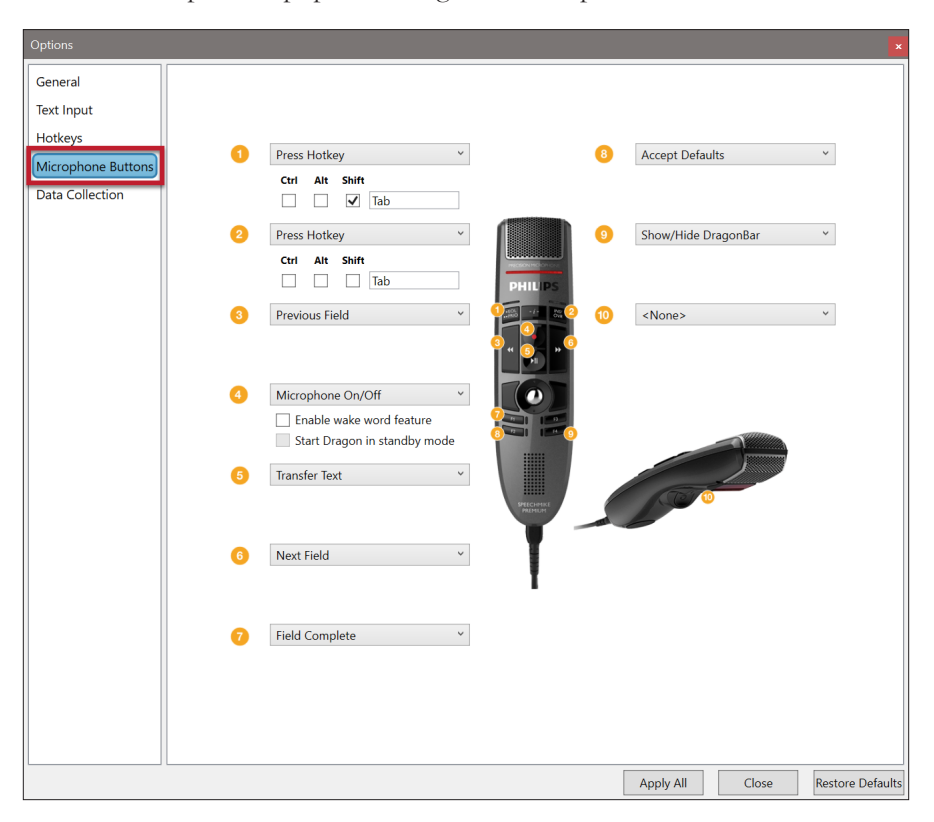

# <span id="page-23-1"></span><span id="page-23-0"></span>**G. Dragon Medical One Web Extension**

If using a web-based EMR, we highly recommend using Google Chrome, enabling you to dictate directly into the EMR without requiring the Dictation Box. Install the Dragon Medical One Web Extension.

The Google Chrome web extension, providing compatibility with DMO, is used within the Google Chrome web browser, and is also used within the Microsoft Edge and Opera web browsers.

Outlined below is the method for adding the Google Chrome web extension in the Google Chrome and Microsoft Edge web browsers. The screen captures below are from Google Chrome. Microsoft Edge is very similar, with slightly different terminology.

If you use Opera and/or Vivaldi, perform the same procedure.

Due to Mozilla Firefox's policies, Firefox does not permit the creation of a DMO Web Extension at this time. There are thirdparty "hacks" allowing the installation of Google Chrome web extensions within Mozilla Firefox, but Speakeasy Solutions does not recommend using these for security reasons.

#### **Google Chrome & Microsoft Edge**

**[Copy](https://support.office.com/en-us/article/Copy-and-paste-using-the-Office-Clipboard-714a72af-1ad4-450f-8708-c2931e73ec8a)** the URL below (select text and press  $[Ctrl] + [c]$  on the keyboard):

https://chrome.google.com/webstore/detail/dragon-medical-one-web-ex/feolagkacappiaieohahjkeaikhjjcfa

Position the mouse cursor into Google Chrome's address bar (press **[Alt]** + **[d]** on the keyboard).

Paste the above copied text into the address bar (press  $[Ctrl] + [v]$  on the keyboard).

Press the **[Enter]** key. Google Chrome's DMO web extension page opens.

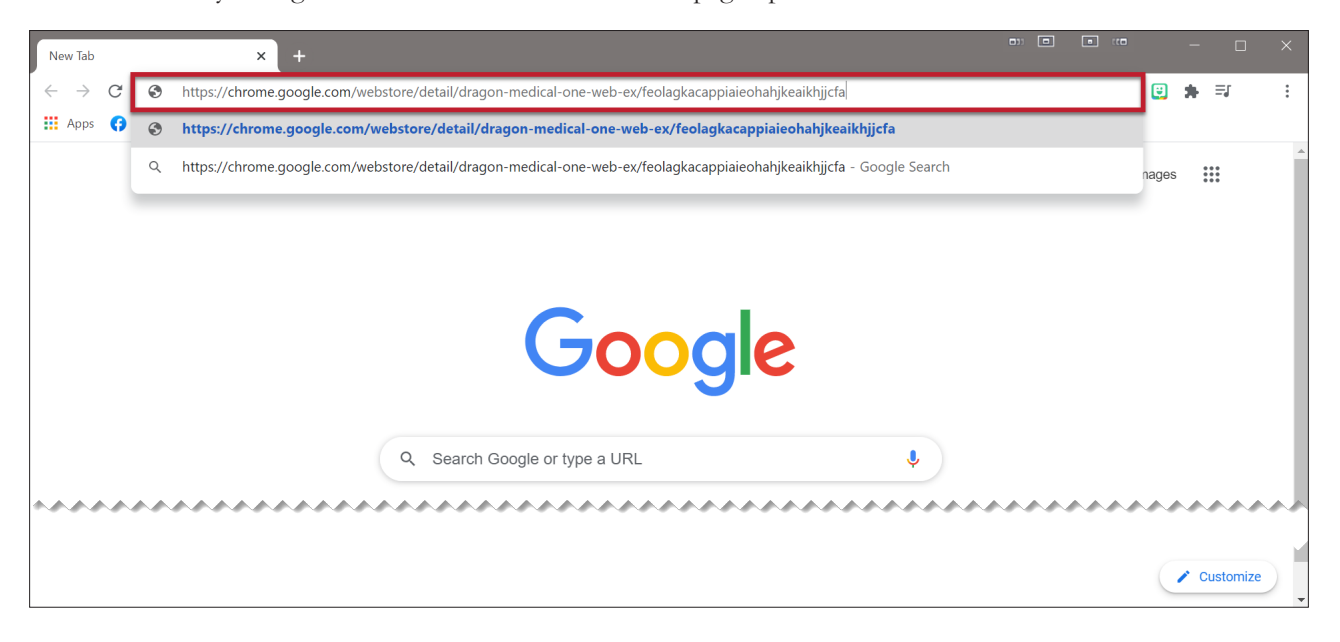

Click *Add to Chrome*.

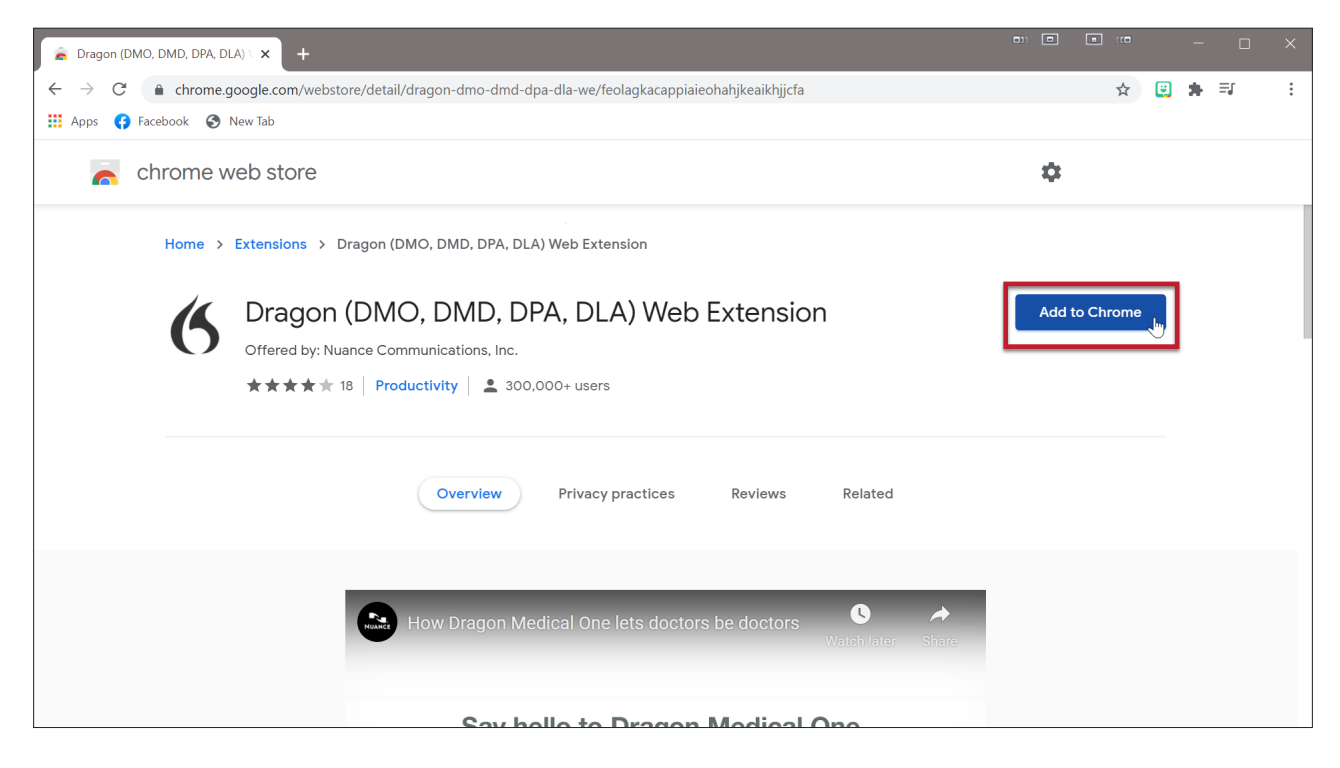

Click *Add extension*.

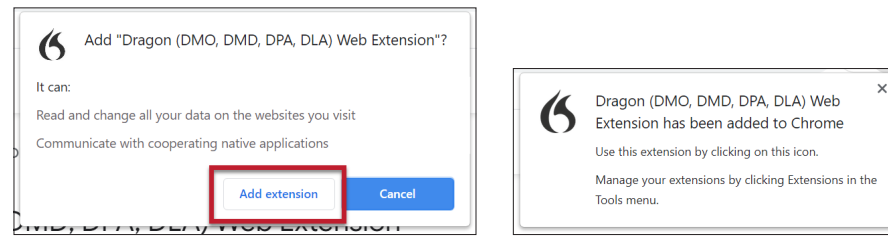

Restart Google Chrome.

The DMO Web extension is viewed under the top right menu of Google Chrome. OClick the *menu*, Ochoose *More Tools*, followed by *Extensions*.

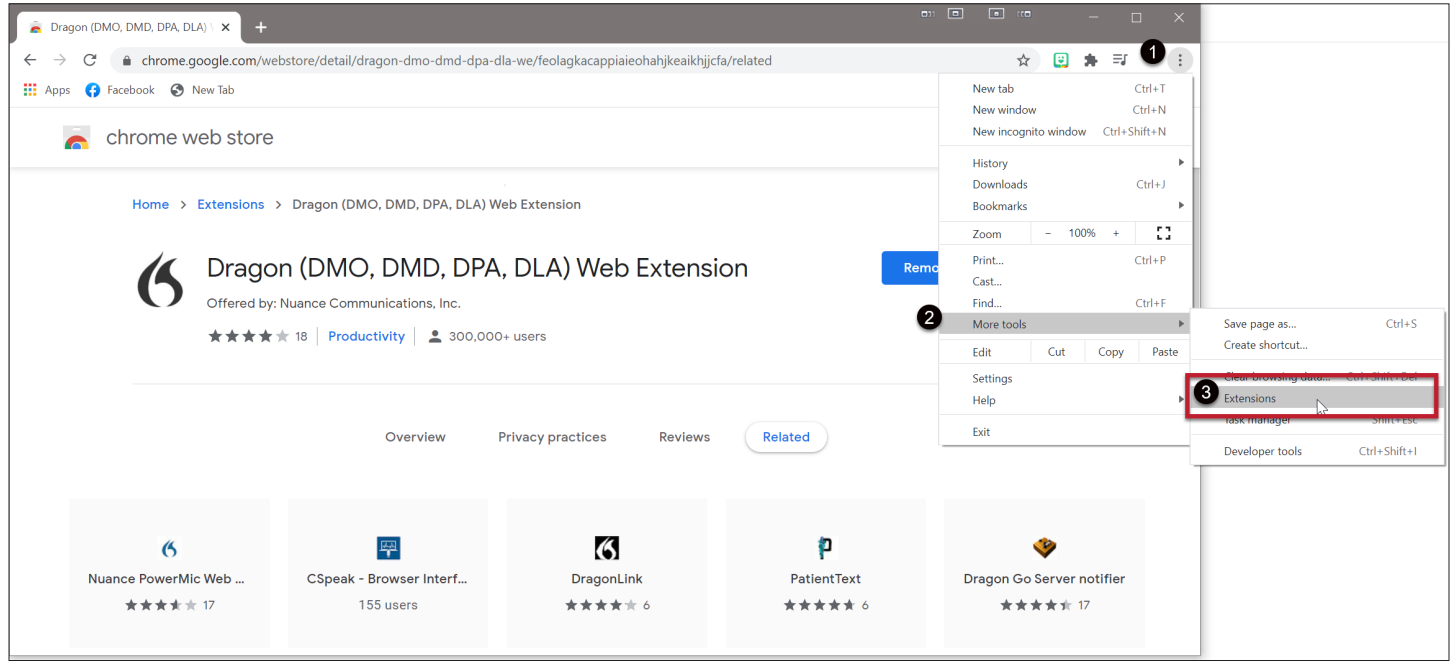

Accessing the DMO extension is important for removing the extension when there is a failed update to the extension itself or other troubleshooting. If there is a problem with the extension, remove the extension, restart Google Chrome, and then add the extension once again.

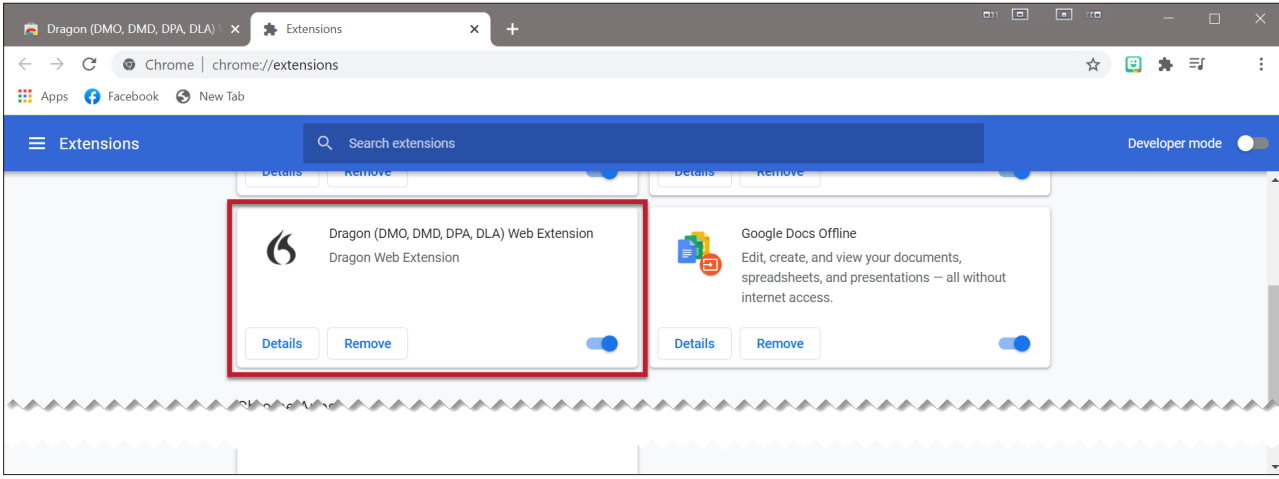

# <span id="page-26-1"></span><span id="page-26-0"></span>**H. Antivirus Excludes**

#### **Introduction**

Excluding DMO related directories from active scanning by your antivirus ensures that DMO functions smoothly. While this is not mandatory, it could be helpful with respect to DMO's efficacy and speed.

Consult your specific antivirus' documentation regarding how to exclude specific directories from active scanning.

Exclude the following DMO file processes:

- ► SoD.exe
- ► sodria\_nmhost.exe
- ► thunk\_x64.exe
- ► SoD.ddcf.dll

#### **Exclusion Method**

With DMO running, exclude the DMO related directories in the following fashion:

- 1. Press **[Ctrl]** + **[Shift]** + **[Esc]** on the keyboard to open the Task Manager.
- 2. The Task Manager appears as one of the following:

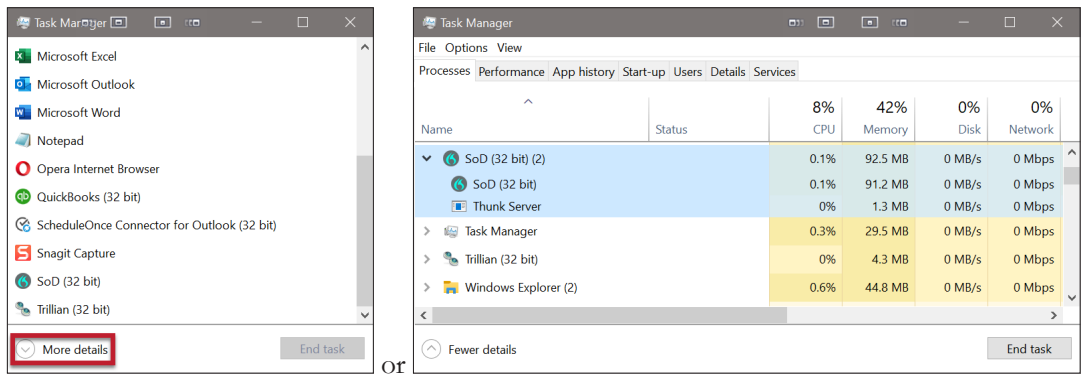

3. Expand the SoD process by clicking on the downward pointing chevron. Right click *SoD (32 bit)* (this is DMO) or *Dragon Medical One* and **@choose** *Open file location*.

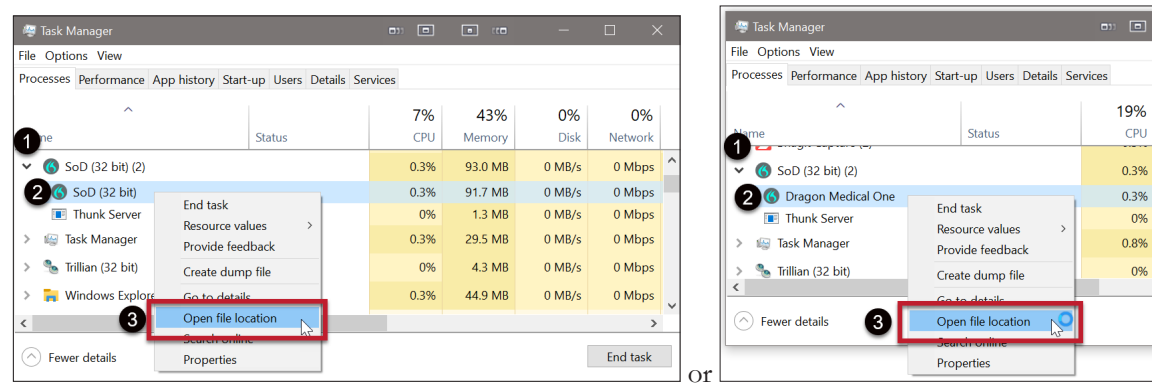

46% Memor 96.0 MB 94.7 MB  $1.3 \text{ MP}$ 32.9 MB  $4.5$  MB

File Explorer's address bar displays the file pathway of the current folder. Copy the file pathway for pasting into your antivirus exception list.

Left click inside the File Explorer's address bar to the right of the folder named **content**. If the pathway is not automatically selected but the cursor is in the address bar, press **[Ctrl]** + **[a]** on the keyboard, followed by **[Ctrl]** + **[c]** to copy the pathway to the Windows clipboard.

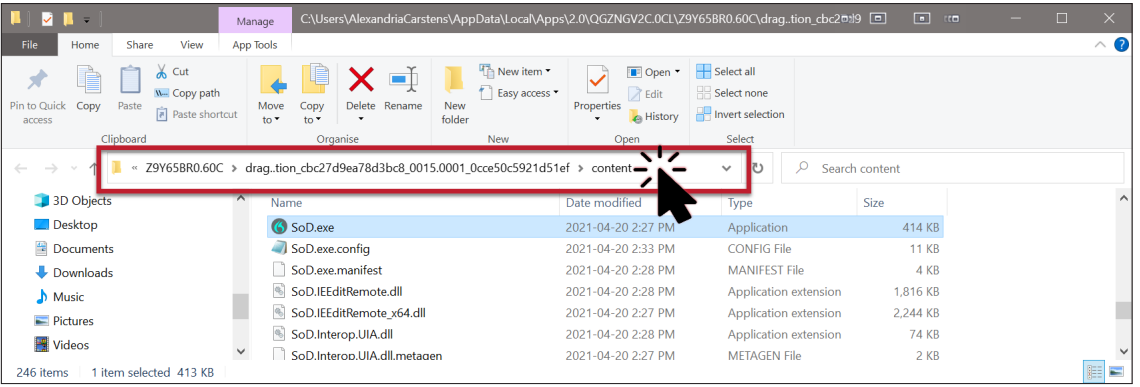

4. There should be an exclusions section within your antivirus application. Press **[Ctrl]** + **[v]** on the keyboard into the list of exclusions in your antivirus software.

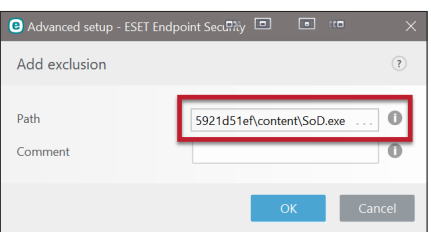

Exclude the following DMO file processes within the **content** folder:

- SoD.exe
- sodria\_nmhost.exe
- thunk\_x64.exe
- SoD.ddcf.dll

# <span id="page-28-0"></span>**I. Editing the SoD.exe.config File**

#### **Why Edit the Configuration File**

There are a few reasons for modifying DMO's configuration file, as outlined on the following pages.

#### **Opening the Configuration File**

Always exit DMO before modifying the configuration file.

Consider copying the file elsewhere prior to any modification so that you may return to this configuration file if need be.

DMO's configuration file is within the unzipped Standalone folder. The file (.config file) is SoD.exe.config.

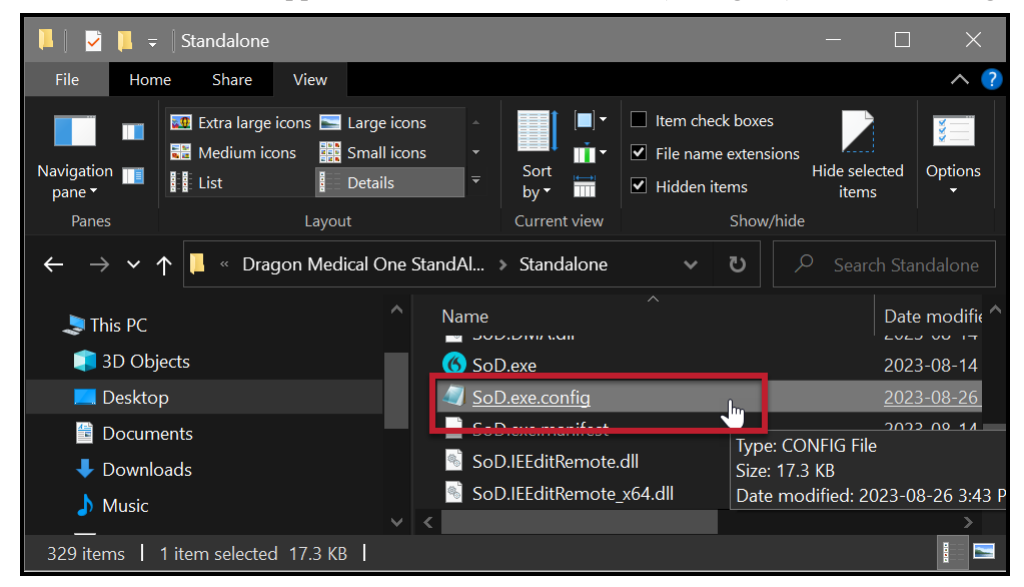

**O**Right click the **SoD.exe.config** file. **@**Hover the mouse over *Open with*. If **Notepad** is not listed as an option, **@**click *Choose another app*.

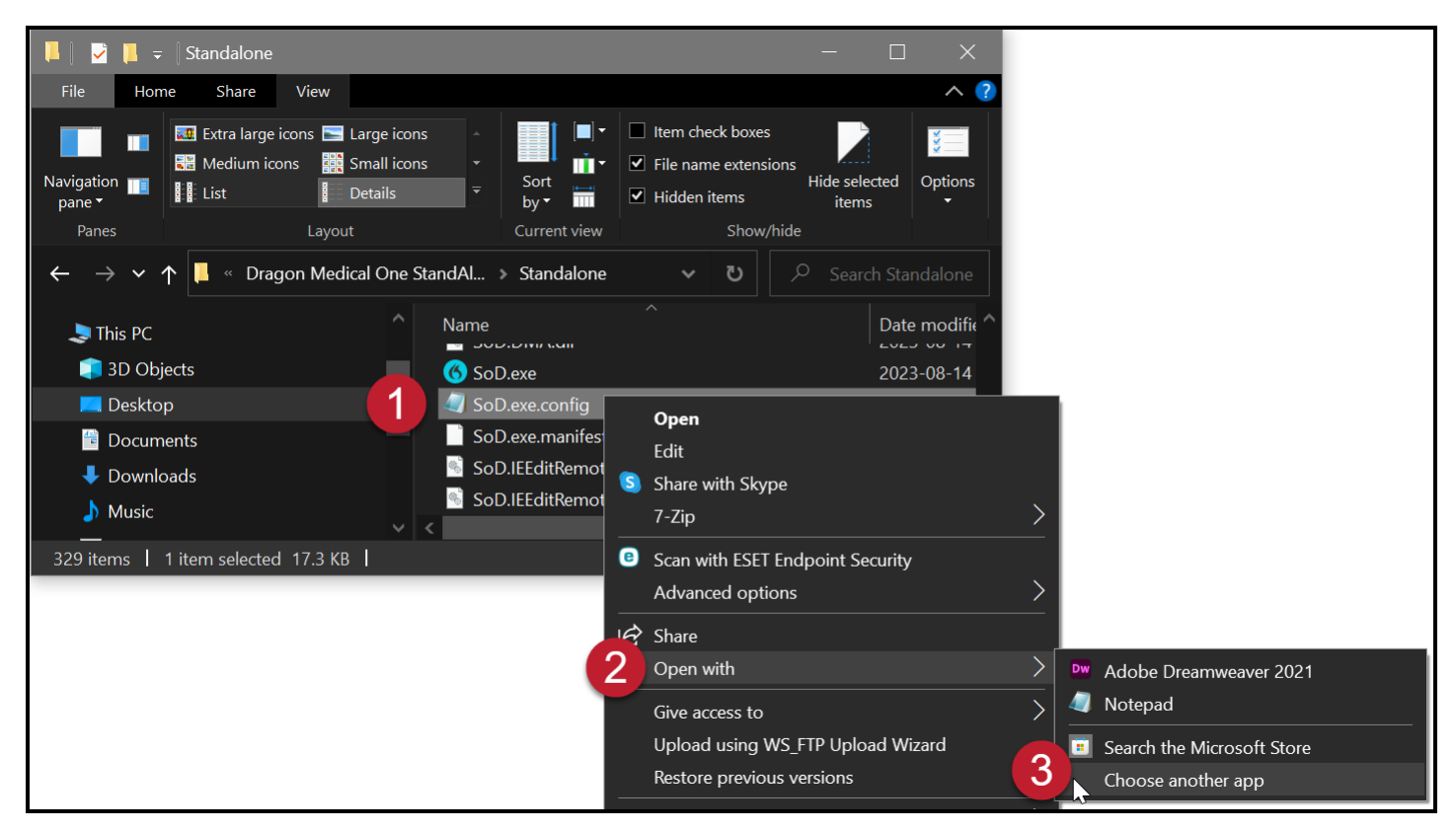

When choosing another app, click *More apps*. Optionally click *Always use this app to open .config files* so that you do not need to choose which application you used to edit this file in the future.

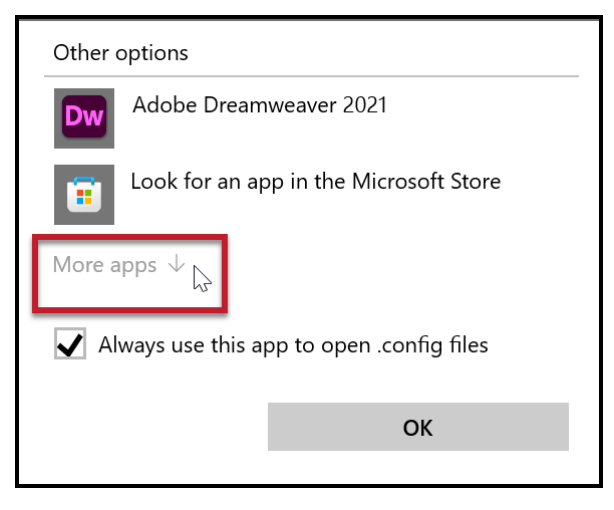

<span id="page-30-0"></span>Scroll down until you see **Notepad**. Click *Notepad*, then *OK*.

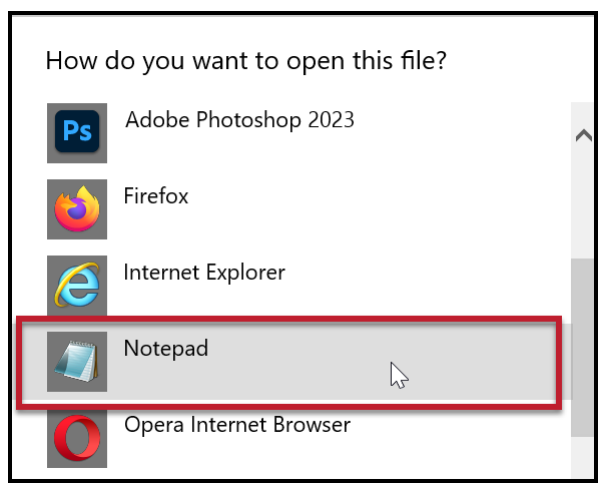

Edit as you wish from the various options below.

Save and close the configuration file when finished, and THEN run DMO to test your modifications.

#### <span id="page-30-1"></span>**Add French Language**

Perform a search for the phrase **SupportedLanguages**. Beneath this, add the French language (Canadian accent) variable to the value so that it reads as follows: **<value>en-US|fr-CA</value>**.

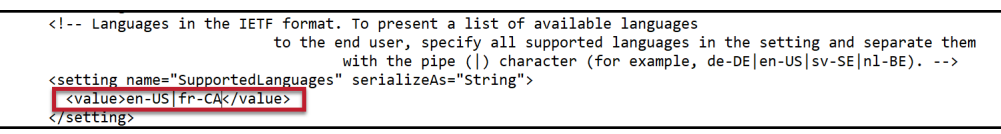

Custom commands and vocabulary items differ between the two languages. In other words, creating a command under the French language is only available while using DMO in the French language.

Switch between languages when DMO starts or when you log off the current DMO instance. Both English and French are available under the *Language* option.

# **Add Canadian Spelling**

Perform a search for the phrase **SupportedLanguages**. Beneath this, add the English language (Canadian spelling) variable to the value so that it reads as follows: **<value>en-US|en-CA</value>**. It is not recommended to delete **en-US** (American spelling); you may lose custom commands and words created while you were using the English (United States) language.

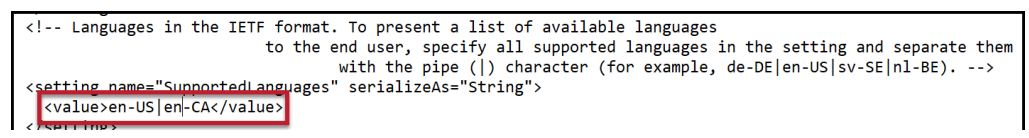

Custom commands and vocabulary items differ between the two languages and their spelling. In other words, creating a command under the English (Canada) language is only available while using DMO in the French language.

Switch between languages when DMO starts or when you log off the current DMO instance.

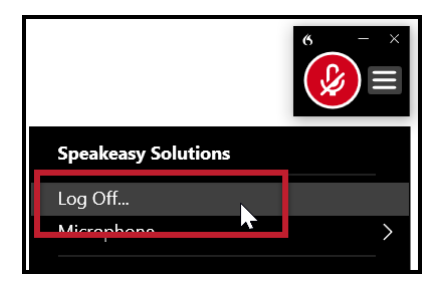

<span id="page-31-0"></span>Both Canadian English and United States English are available under the *Language* option. You can also add Canadian French.

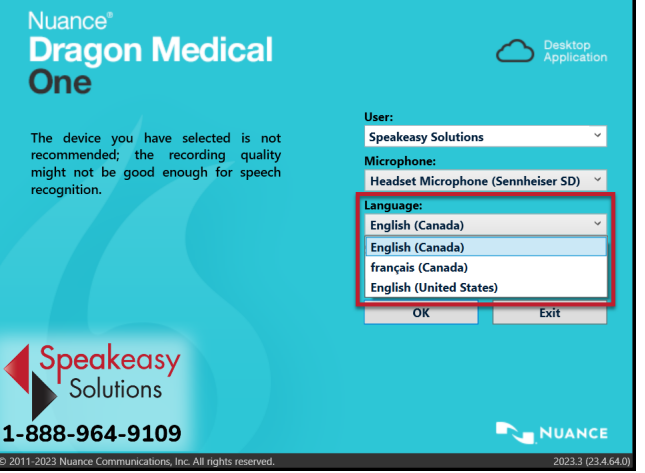

# <span id="page-31-2"></span>**Default UI Color Theme**

Perform a search for the phrase **DefaultTheme**. Beneath this, add your preferred colour scheme between **<value>** and **</ value>** from the values listed above (System or Dark or Light or Blue).

**System** reflects the colour scheme of your computer. The remainder are self-explanatory.

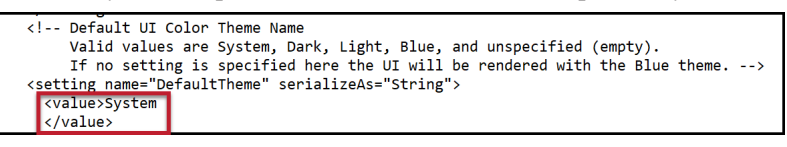

# <span id="page-31-1"></span>**Password Protect DMO User Accounts/Profiles**

Perform a search for the phrase **="Authentication"**. Beneath this, add **native** between **<value>** and **</value>**.

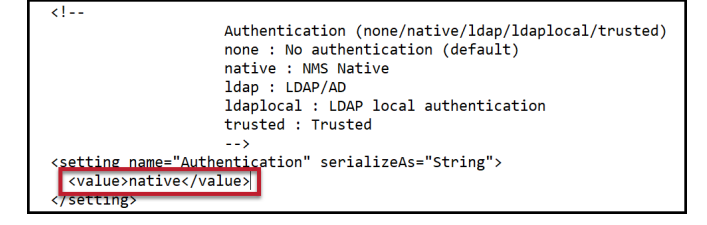

# **Enjoy Dragon Medical One**

# <span id="page-32-0"></span>**J. "Uninstall" StandAlone DMO**

#### **Updates**

Updates are not automatic; Speakeasy Solutions notifies you when there are updates.

When you update, retain or delete the entire Standalone folder, as per your choice.

## **Removing StandAlone DMO**

If you do not know the location of the Standalone folder:

Run DMO.

- 1. Press **[Ctrl]** + **[Shift]** + **[Esc]** on the keyboard to open the Task Manager.
- 2. The Task Manager appears as one of the following:

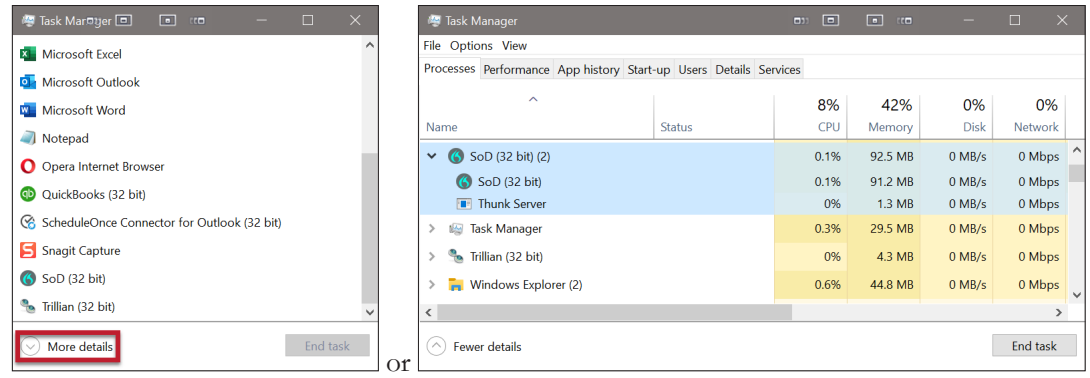

3. Expand the SoD process by clicking on the downward pointing chevron. Right click *SoD (32 bit)* (this is DMO) or *Dragon Medical One* and <sup>O</sup>choose *Open file location*.

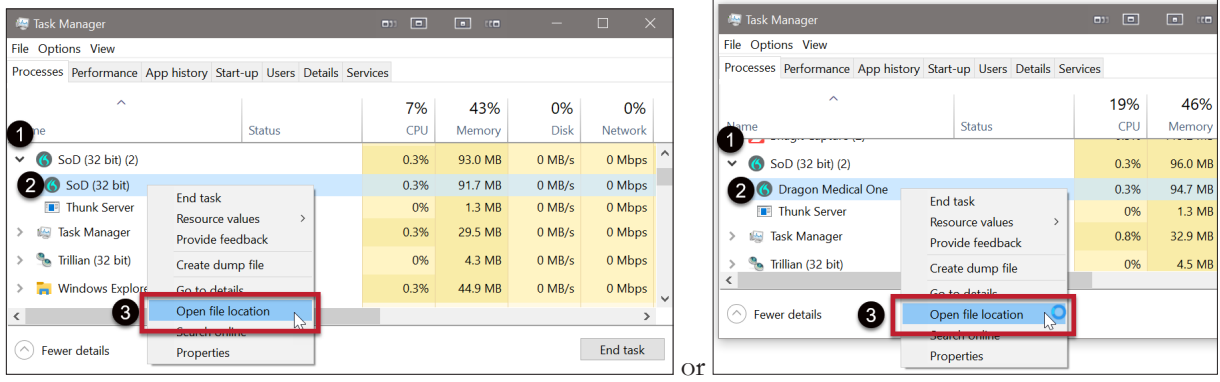

- 4. Close DMO.
- 5. The File Explorer's address bar displays the file pathway of the current folder. Click the folder previous to StandAlone.

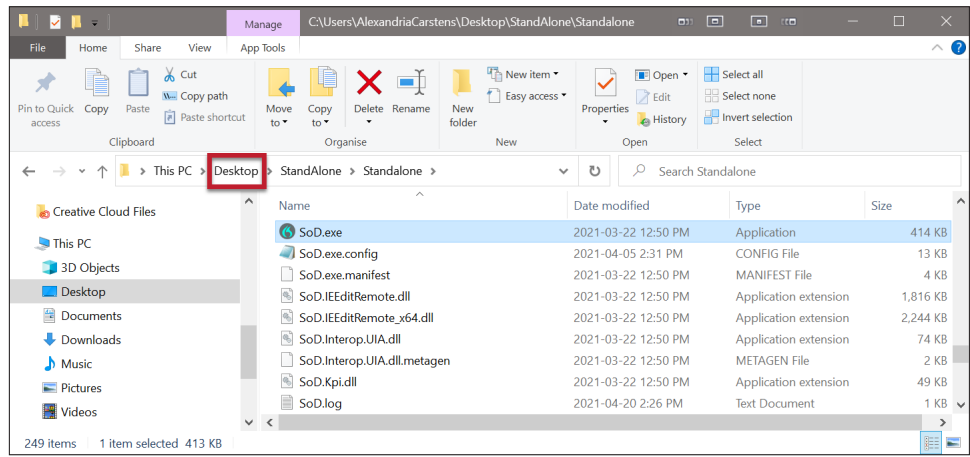

6. Delete the StandAlone directory.

That's it!